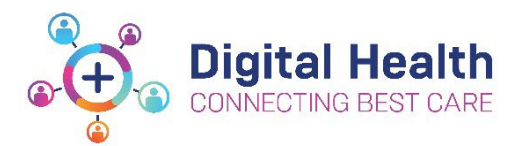

## **Accessing Philips ISP following your Active Directory Migration**

Following your migration to the new Active Directory, please follow the below steps to Philips ISP via Citrix (i.e., from home or on a WoW).

## **Step 1: Launch Philips ISP**

To launch Philips ISP on your citrix desktop, **double click** on the Philips ISP Icon:

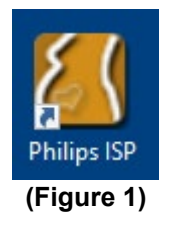

User will be presented with the prompt below as shown in Figure 2

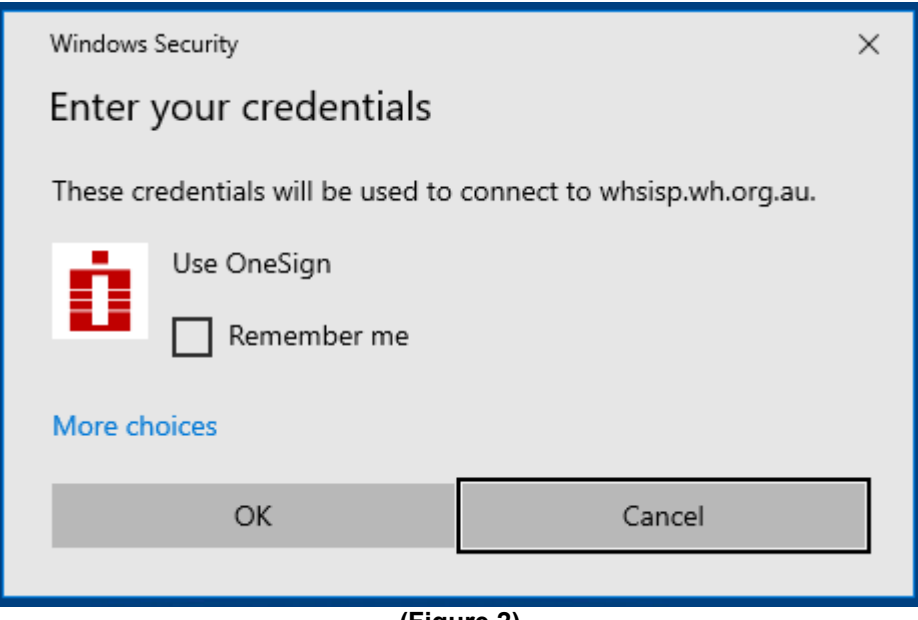

**(Figure 2)** 

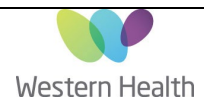

• Click on *More choices*:

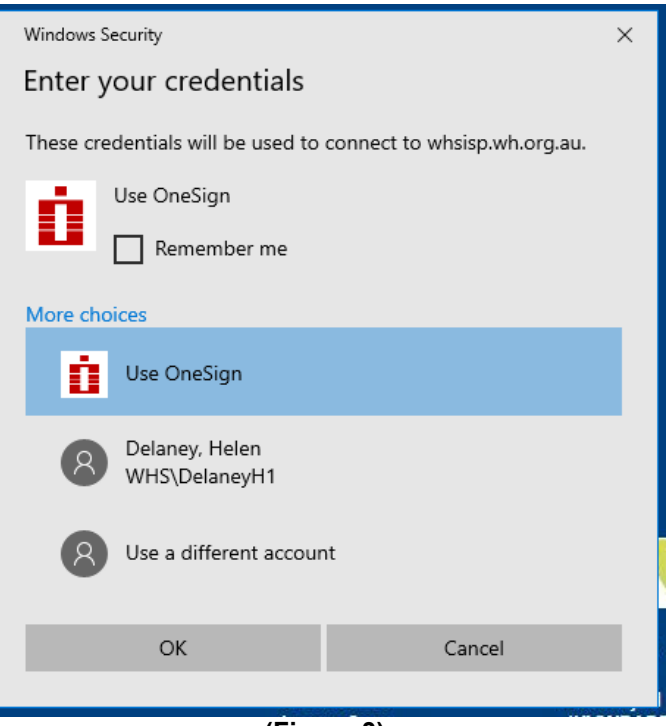

**(Figure 3)** 

• You will need to click on *Use a different account*

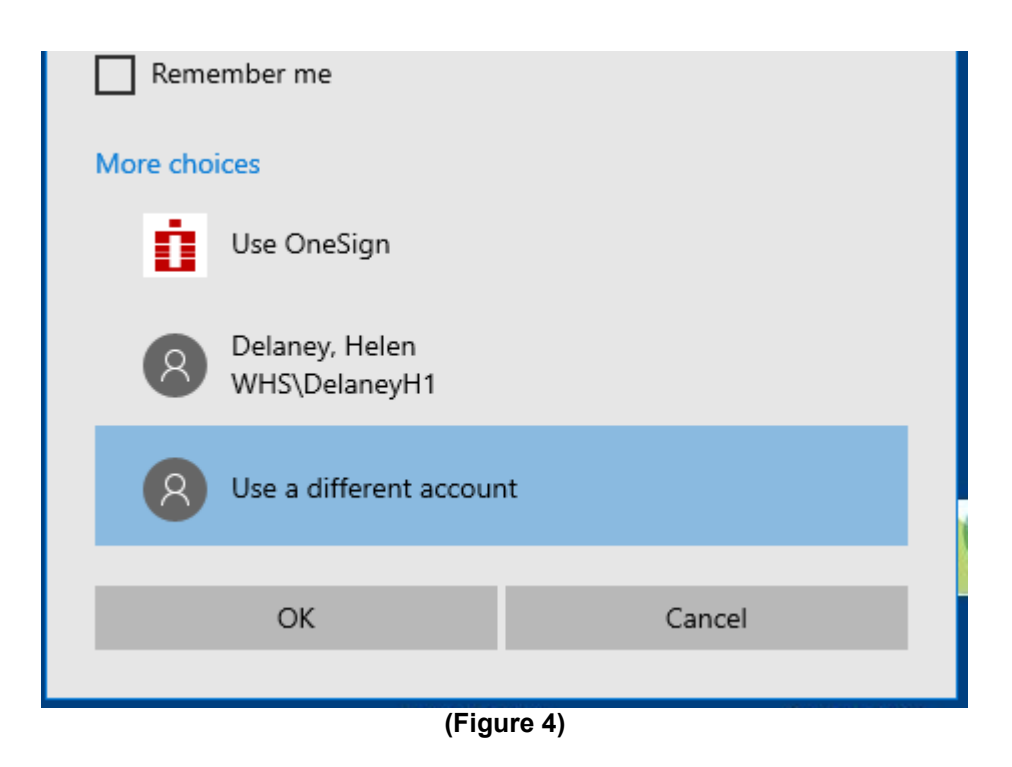

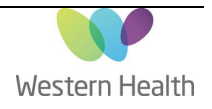

## **Step 2: Enter your credentials**

- Enter *WHCN\<your username>* and password as shown in Figure 5
- Select 'OK'

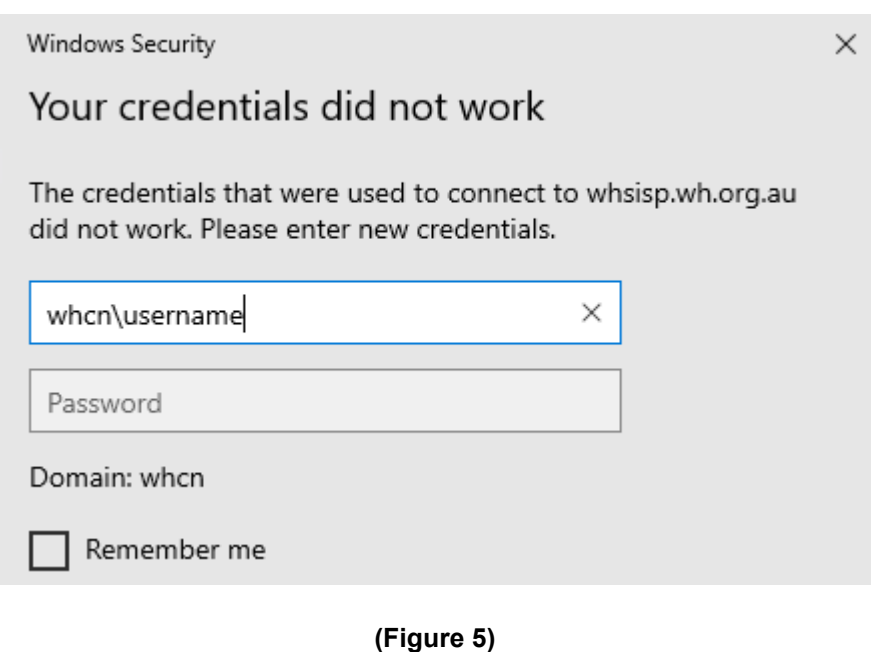

• Progress bar will appear and begin loading the application (as shown in Figure 6):

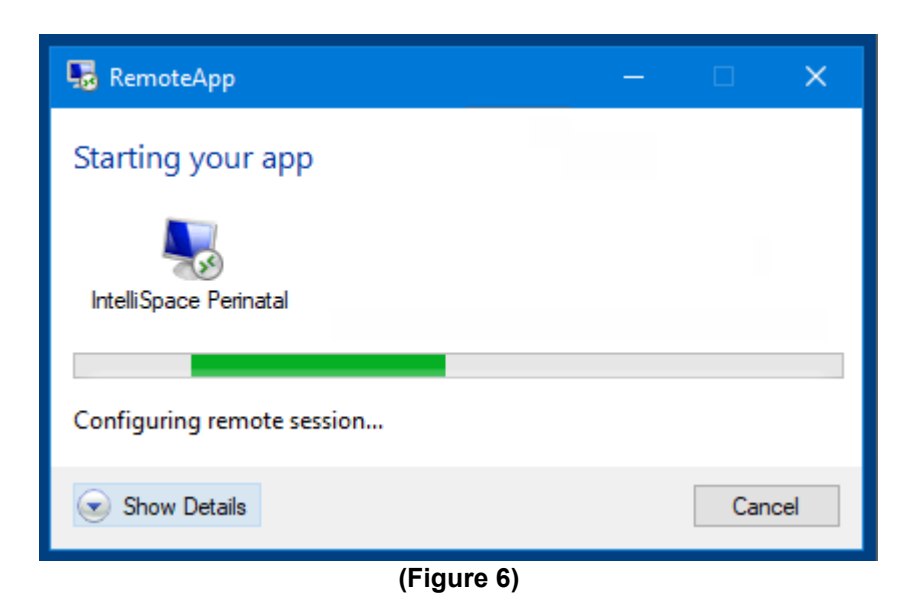

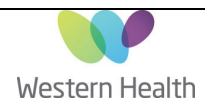

• The application will then load as shown in Figure 7

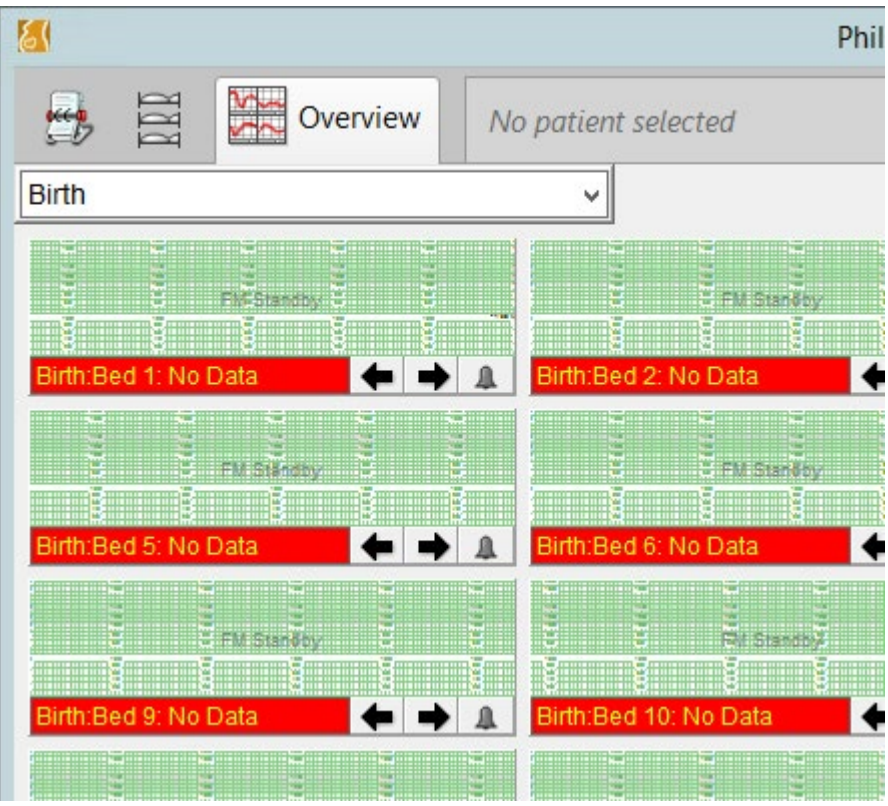

**(Figure 7)**

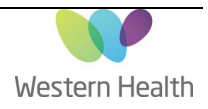